## **Einführung zum Schulserver IServ**

Die Schule kommt nach Hause! In dieser Anleitung findest du die wesentlichen Funktionen unserer neuen Online-Plattform "IServ". Sie bietet die Möglichkeit uns mithilfe von E-Mails, Chats und Videokonferenzen zu vernetzen. Außerdem können wir damit leichter Dateien austauschen, Aufgaben bearbeiten, Termine verwalten, und und und … und das ganze zu Hause und unterwegs (z.B. mithilfe der App).

## **1. Melde dich an!**

Hierzu benötigst du ein internetfähiges Gerät (PC, Laptop, Smartphone, Tablet) und einen Browser (z.B. Internet Explorer, Edge, Chrome, Firefox, Safari, Opera, …).

**a)** Besuche über den folgenden Link auf die Anmeldeseite unseres Schulservers:

<https://gymnasium-ochtrup.schulserver.de/iserv/login>

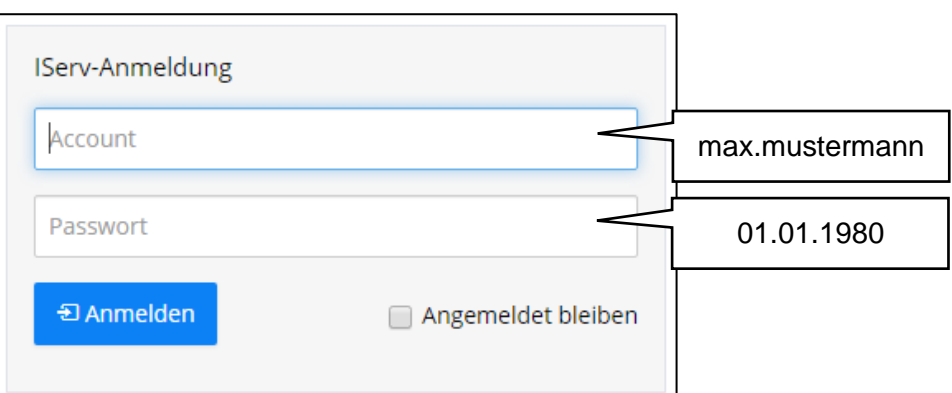

**b)** Gib deine Nutzerkennung und Passwort ein. Diese lauten wie folgt:

Accountname: vorname.nachname

Standardpasswort (Geburtsdatum): TT.MM.JJJJ

Hinweis: Beim ersten Einloggen ist das Passwort dein Geburtsdatum. Ersetze also T, M und J mit der jeweiligen Ziffer.

**c)** Wähle ein neues Passwort (das du dir gut merken kannst und das niemand sonst kennt) und bestätige das noch einmal in der zweiten Zeile.

Hinweis: Von nun an kannst du dich auch mithilfe der Android- oder iOS-App einloggen. Du findest diese im [Apple App Store](https://apps.apple.com/de/app/iserv/id948660000) oder im [Google Play Store.](https://play.google.com/store/apps/details?id=eu.iserv.webapp&hl=de) Dann brauchst du zum Einloggen deine vollständige IServ-Emailadresse, die so aussieht:

vorname.nachname@gymnasium-ochtrup.schulserver.de

## **2. Finde dich zurecht!**

Nachdem du dein Passwort geändert hast öffnet sich die Startseite. So sieht IServ auch in der App aus.

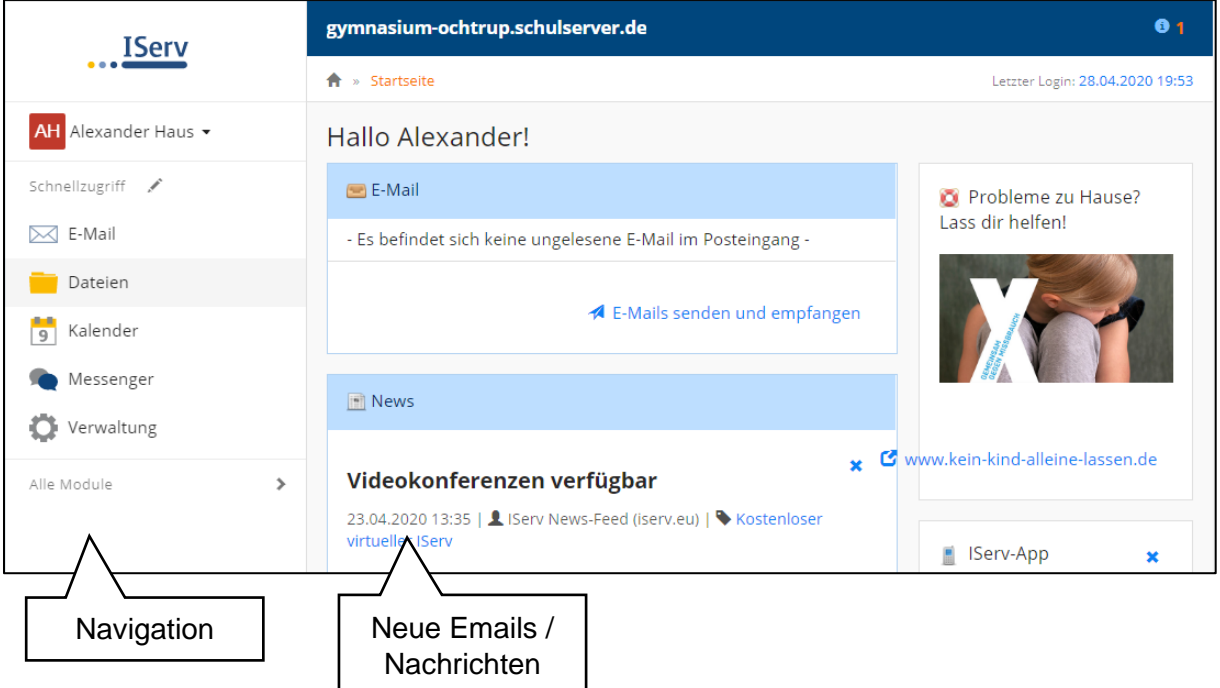

Links in der Navigationsleiste findest du verschiedene Bereiche. Sie heißen "Module". Manche davon nutzt du allein, die meisten jedoch nutzt in einer Gruppe. Du bist von Anfang an in deiner Klassen- oder Jahrgangsgruppe angemeldet. Deine Lehrer können dich auch in weitere Gruppen hinzufügen. Wenn du den Gruppenbereich eines Moduls betrittst, siehst du alle deine Gruppen.

Die Navigationsleiste ist unterteilt in "Schnellzugriff" und "alle Module". Du kannst den Schnellzugriff nach deinen Wünschen anpassen, wenn du auf klickst.

**a)** Das erste Modul heißt "**E-Mail**". Hier findest du deine Post. Du kannst hier unter Anderem:

- E-Mails lesen und auf sie antworten
- E-Mails verfassen
- alte E-Mails löschen
- **b)** Das zweite Modul heißt "Dateien". Dort kannst du eigene Dateien (wie zum Beispiel Texte, Bilder oder Präsentationen) speichern und auch Dateien mit deinen Gruppen teilen.

Damit man die Ordnung halten kann, sollten hier Ordner angelegt werden . Wie genau das geht, solltest du im Klassenverband / im Kurs / in deiner Gruppe besprechen.

**c)** Im dritten Modul findest du den "Kalender". Dort kannst du Termine eintragen. Auch die Termine deiner Gruppen wirst du dort sehen können.

**d)** Das vierte Modul heißt "Messenger". Es funktioniert wie WhatsApp oder Telegram. Hier kannst du eine Unterhaltung mit deinen Mitschülerinnen und Mitschülern oder in Gruppen (zum Beispiel im Klassenverband) führen.

Weitere wichtige Module findest du unter "Alle Module". Hier einige davon:

- **e)** Im Modul "**Aufgaben**" findest du alle Aufgaben, die deine Lehrer hier stellen. Du kannst deine Antworten und Lösungen dort hochladen.
- **Figure 1)** Wie im Messenger kannst du dich auch in "Foren" mit deinen Gruppen unterhalten, allerdings sind dort die Mitteilungen nach Themen geordnet. Wenn du bestimmte Fragen hast, die du zum Beispiel mit deiner Klasse diskutieren möchtest, dann kannst du ein neues Thema eröffnen.
	- **g)** Du kannst "Texte" direkt in IServ erstellen und bearbeiten. In diesem Modul lassen sich Texte auch mit mehreren Personen gleichzeitig bearbeiten. Dann werden Änderungen aller Personen farbig gekennzeichnet. Das ist besonders gut für Gruppenarbeiten zum Unterricht!
- **h**  $\blacksquare$  **h**) Zuletzt gibt es noch "Videokonferenzen". Dort kann man wie beim "Messenger" Räume erstellen. Beim "Betreten" wird man gefragt, ob man das Mikrofon nutzen möchte. Während der Konferenz kann man auch die Kamera anmachen.

Wenn du an einem PC arbeitest, der kein Mikrofon und keine Kamera hat, solltest du versuchen mit dem Smartphone oder Tablet einer Konferenz beizutreten.

*Hinweis: Wenn du mit deinen Vorhaben fertig bist, kannst du dich abmelden, indem du oben links auf deinen Namen und dann auf "Abmelden" klickst. Doch vorher kannst du dich noch in deinem Profil umschauen…*

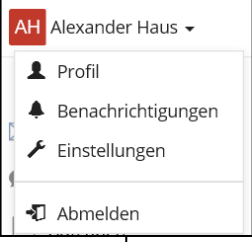

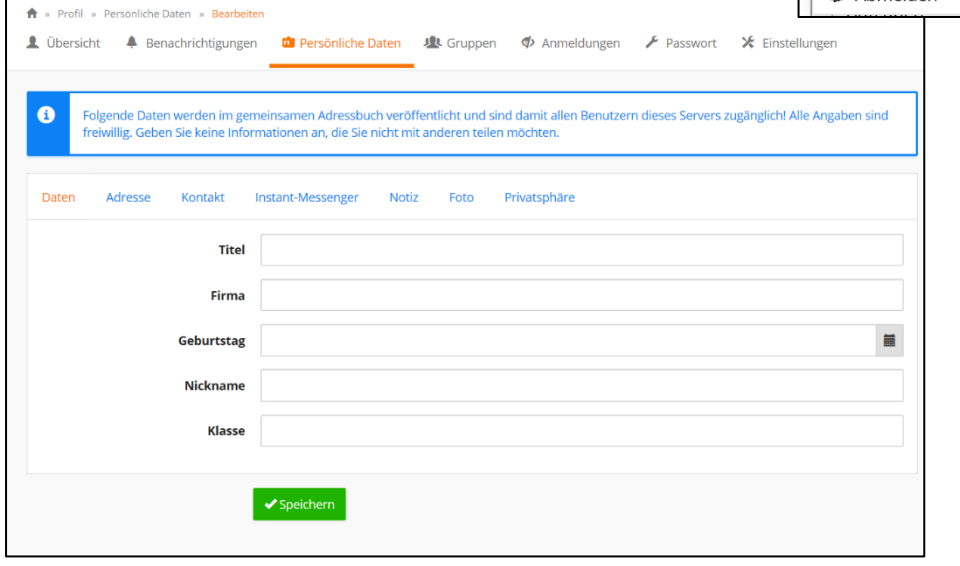

## **3. Arbeitsauftrag!**

- **a)** Bearbeite den Schnellzugriff in der Navigationsleiste so, dass du mindestens E-Mail, Messenger, Aufgaben, Kalender, Dateien und Videokonferenzen darin wiederfindest! Welche anderen Module möchtest du noch da drin haben? Dazu:
	- Klicke auf den Stift  $\triangle$  neben "Schnellzugriff".
	- $\bullet$  Entferne mit  $\bullet$  Module die du im Schnellzugriff nicht brauchst.
	- Füge mit  $\hat{\mathbf{x}}$  Module hinzu.
	- Klicke neben "Schnellzugriff" auf  $\blacktriangledown$  Fertig.

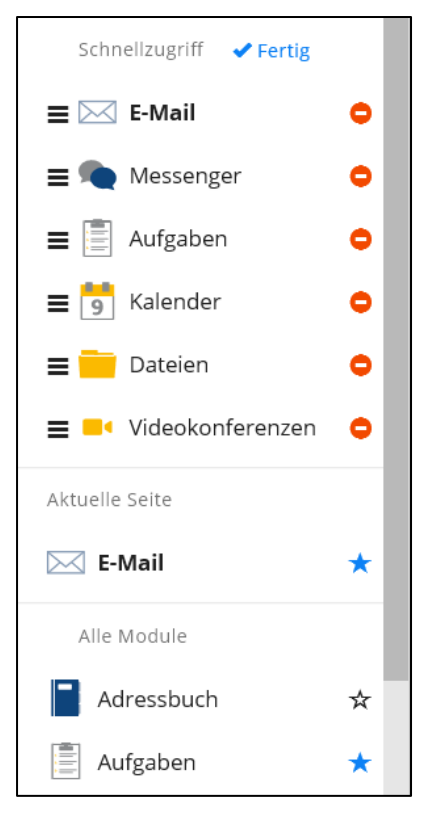

- **b)** Schreibe eine E-Mail an eine Person aus deiner Klasse oder Jahrgangsstufe und heiße sie bei IServ willkommen. Dazu:
	- Klicke auf Modul "E-Mail"  $\boxtimes$  und dann auf "Verfassen.
	- Wähle deinen Empfänger aus. Du kannst eine Autovervollständigung nutzen, indem du z.B. den Nachnamen zuerst eintippst. Es muss jemand von unserer Schule sein!
	- Gib unter Betreff "Willkommen bei IServ" ein. Eine E-Mail bei IServ muss immer einen Betreff haben.
	- Schreibe in das große Feld deine Nachricht.
	- Wenn alles eingegeben ist, drücke auf "Senden".

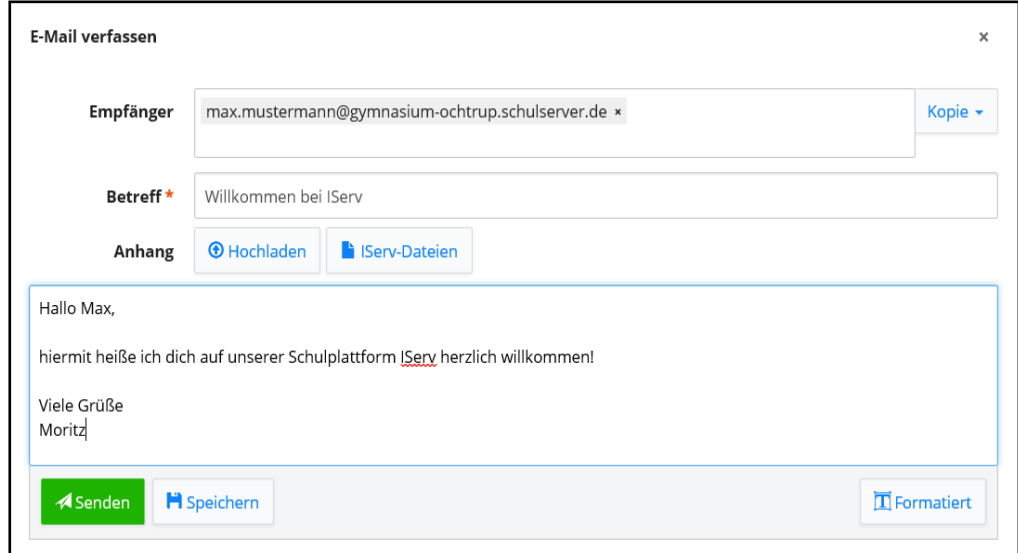

- **c)** Schreibe ein "Hallo" im Messenger-Chat deiner Klasse / Jahrgangsstufe und bewerte ein anderes "Hallo" deiner Mitschüler, das noch nicht bewertet wurde! Dazu:
	- Klicke auf **O** Messenger
	- Klicke auf  $\boxed{\phantom{a} \bullet \phantom{a}}$  und dann auf  $\boxed{\phantom{a} \bullet \phantom{a}}$  Direktnachricht  $\phantom{a}$ .
	- Finde den Benutzer, dem du eine Nachricht schreiben möchtest. Du kannst wie bei E-Mails die Autovervollständigung nutzen.
	- Tippe in die Eingabezeile "Hallo" ein und drücke auf <sup>4</sup> zum Senden.

Wenn dir jemand ein "Hallo" geschickt hat, schreibe ihr oder ihm zurück!

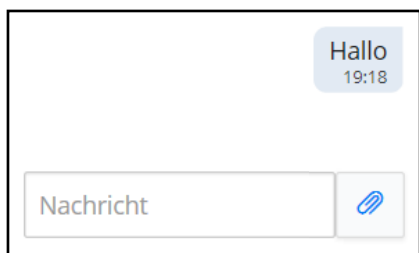

**d)** Schau dir das folgende Video zum Modul "Aufgaben" an:

<https://www.youtube.com/watch?v=zpXaScgSCkE>

**Willkommen auf IServ!**